## CANVAS: How to recover deleted objects

When building a Canvas course, it is normal to delete content, announcements, and assignments that are no longer being used. However, every so often we accidentally delete something we shouldn't have!

There is no button anywhere in Canvas labeled "undo" BUT there is an unofficial trick that can be used to bring back most – but not all – deleted material.

**BEGIN**: Go into your Canvas course and look at the location address in the browser. It will look something like this: https://canvas.iastate.edu/courses/######

- The # block is the unique canvas account number for your class or organization account.
- Depending where you are in the course, there may be further path details after the course number, e.g. https://canvas.iastate.edu/courses/#####/assignments/syllabus

**NEXT**: Remove everything in the URL after the last digit in the course account number, add a '/', and add the word 'undelete'. The URL should now look something like this, but with your actual course number in it: <a href="https://canvas.iastate.edu/courses/123456/undelete">https://canvas.iastate.edu/courses/123456/undelete</a>.

Click the **Enter** key to see a list of the most recently deleted material.

Click the restore key after any item to return it back to your course.

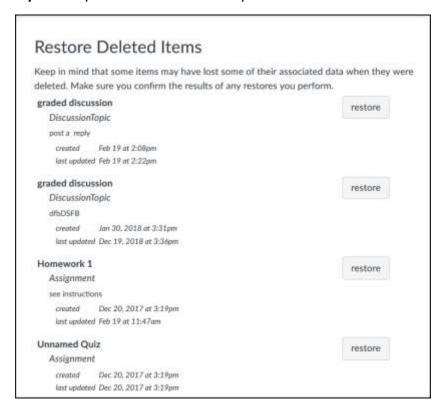

## **CAVEATS:**

- Assume that student work cannot be restored, i.e. you may be able to restore a discussion activity but don't count on the student's posts to that activity to be restored.
- The number of items available in the restore list is limited.
- Check the activity creation and modification dates listed, as you may have deleted multiple entries with the same name.